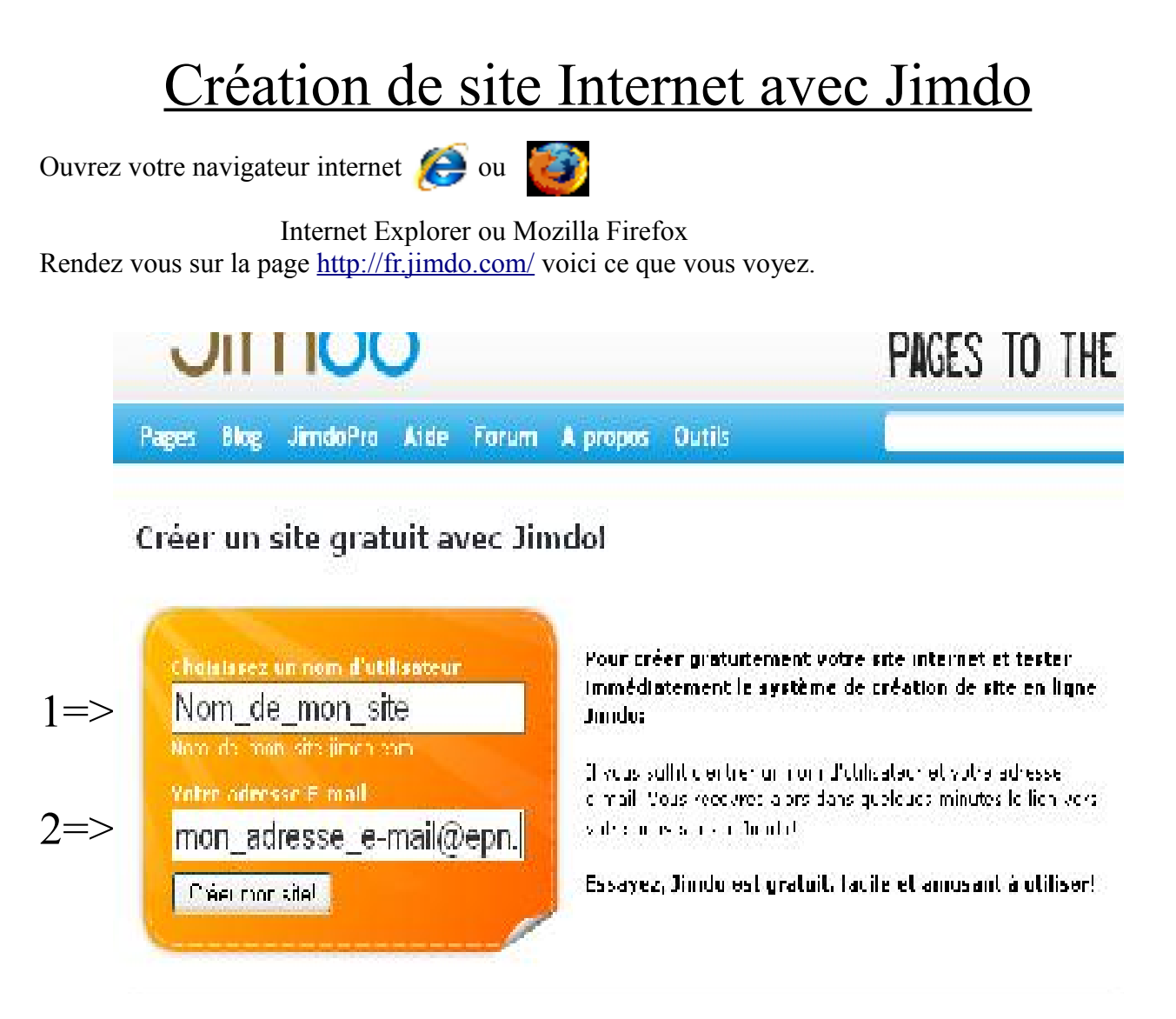

- 1. Le nom que vous allez définir (nom d'utilisateur) sera le nom de votre site.
- 2. Vous devez donner une adresse e-mail valide ( dont vous pouvez voir vos mail) et ensuite allez consulter vos e-mail pour avoir l'adresse et le mot de passe pour accéder à votre site.

Le mot de passe sera choisit par Jimdo et envoyé par mail.

Après ouverture du mail que Jimdo vous a envoyé, cliquez sur le lien qui se trouve dans ce mail. Tapez votre mot de passe fourni pour Jimdo et qui se trouve lui aussi dans le mail de Jimdo.

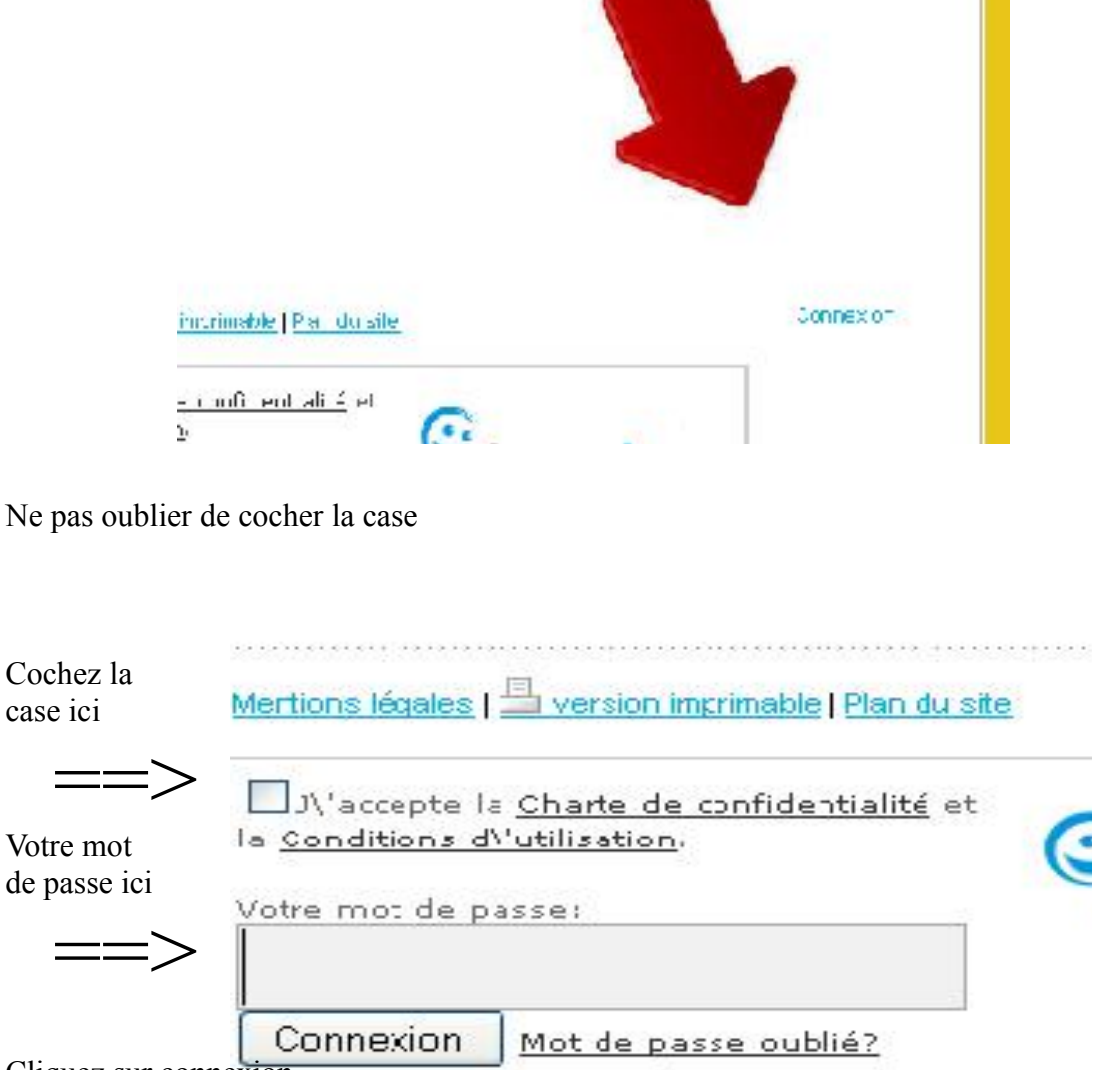

Cliquez sur connexion

de

Bravo vous voici sur votre propre site !! Il n'y a pas encore grand chose dessus mais patience une chose à la fois.

Étape suivante la conception de votre site.

Voici en gros ce que vous avez sous les yeux

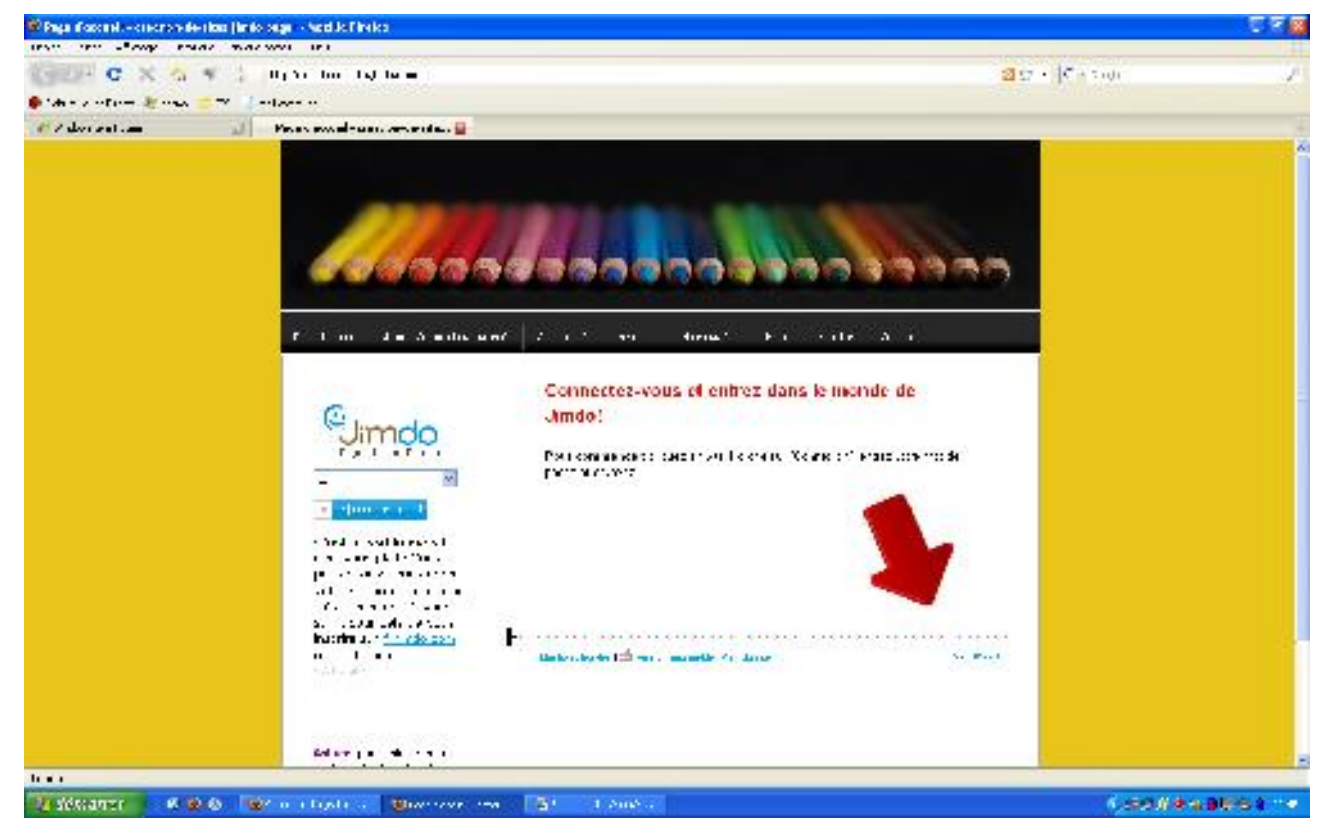

Une fois en mode connexion voyez ce nouveau petit tableau

Nous allons nous attarder sur les 2 premières icônes.

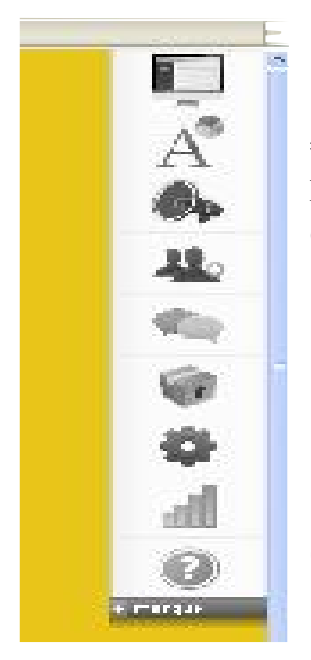

=>Ici c'est la mise en page (petit tableau), pour changer l'aspect de votre site

 $\Rightarrow$  Ici c'est le style (le grand A), pour configurer la taille et aspect de la police (écriture)mais aussi les paragraphes, la couleur, ...

Chaque élément peut être changé, déplacé, enlevé ou replacé.

(?) Et ici c'est l'aide toujours bon à savoir ! 3

Cliquez sur la première icône(tableau) qu'observez vous?

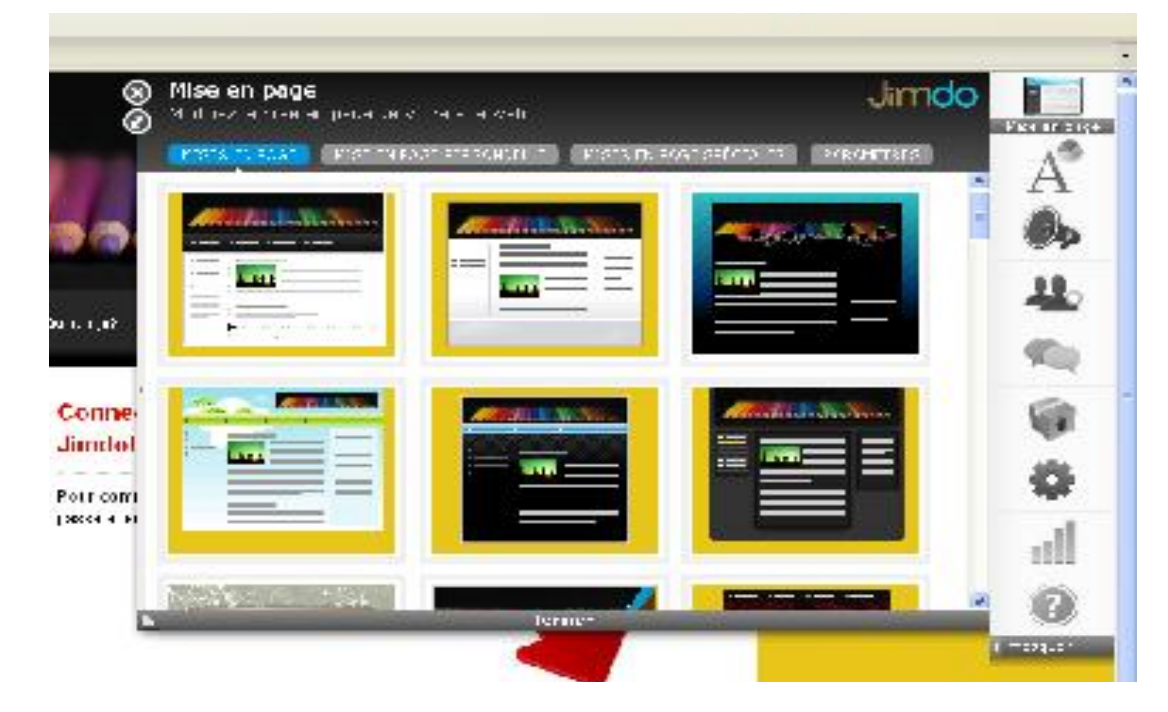

Une nouvelle fenêtre s'est ouverte, choisissez le modèle qui vous plait.

Attention regardez au menu en haut , à gauche ou à droite.

La méthode européenne est d'avoir soit son menu à gauche ou sur le haut.

Le menu sur la droite est de style américain.

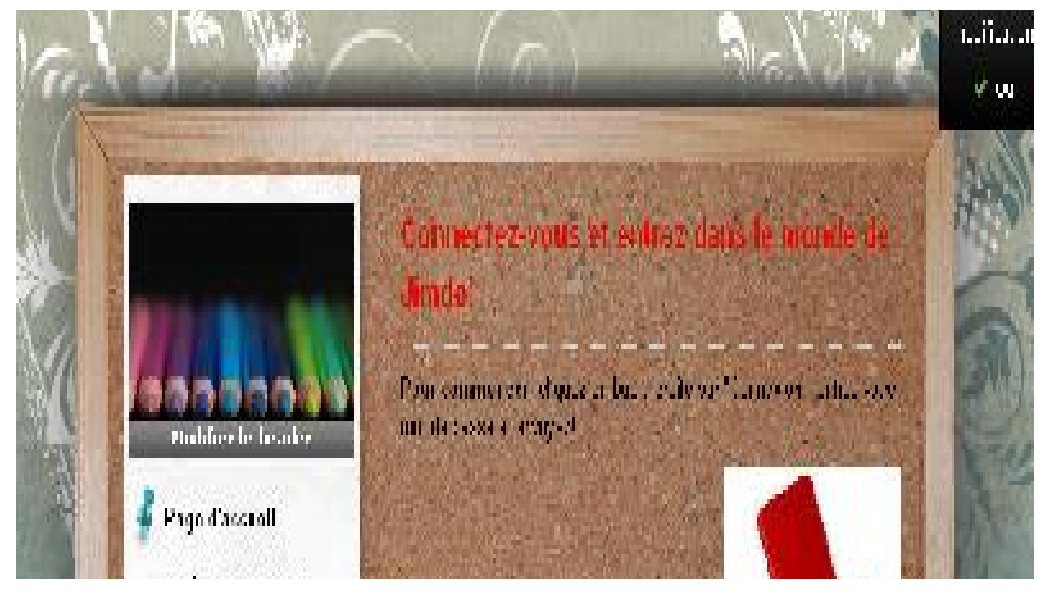

4

Voici un choix parmi les offres et ici tout est personnalisable

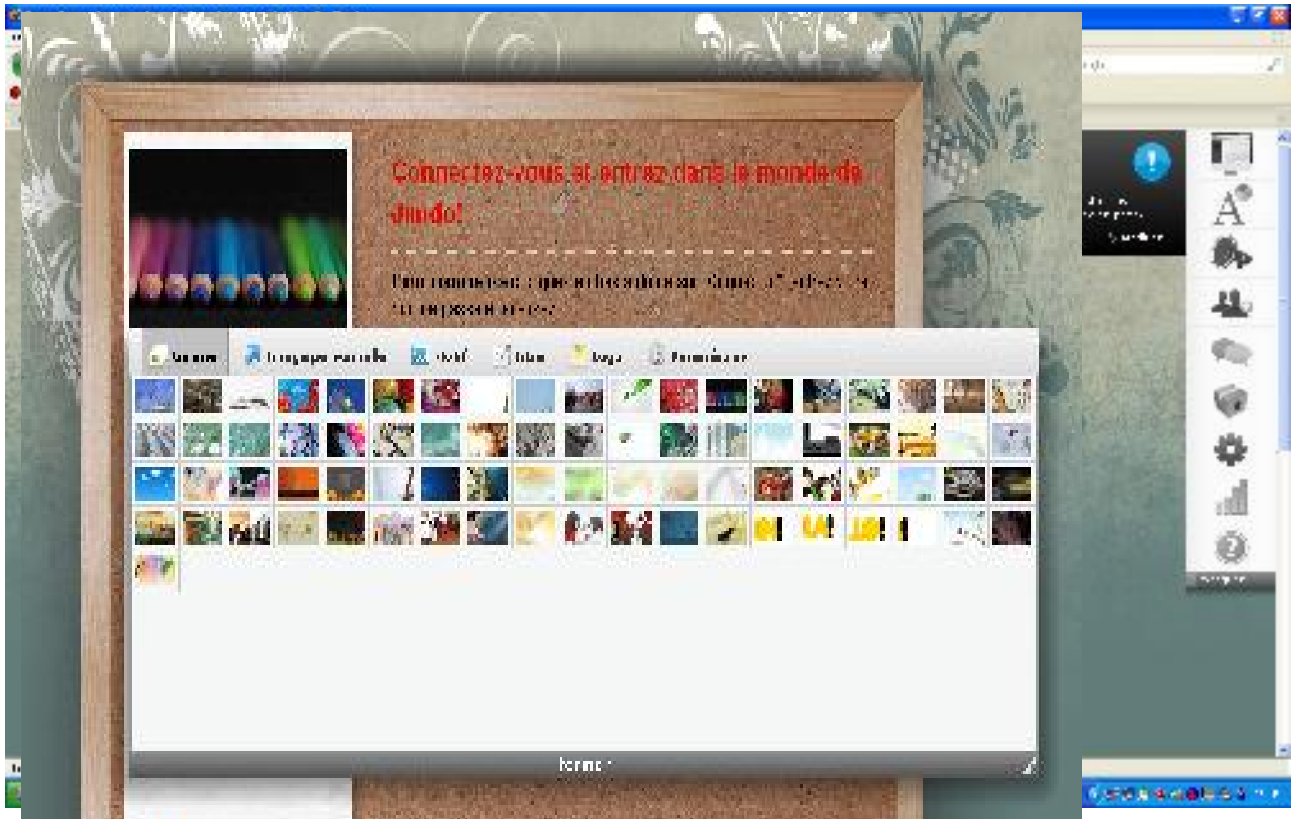

Nous allons nous occuper de l'image, passez votre souris dessus (sans cliquer!) il vous dit que le « header » (l'entête) est modifiable.

Cliquez sur l'image avec les crayons;

En cliquant sur l'image il vous est possible de changer l'image par

- une image de la galerie (libre de droit)
- une image personnelle
- un motif

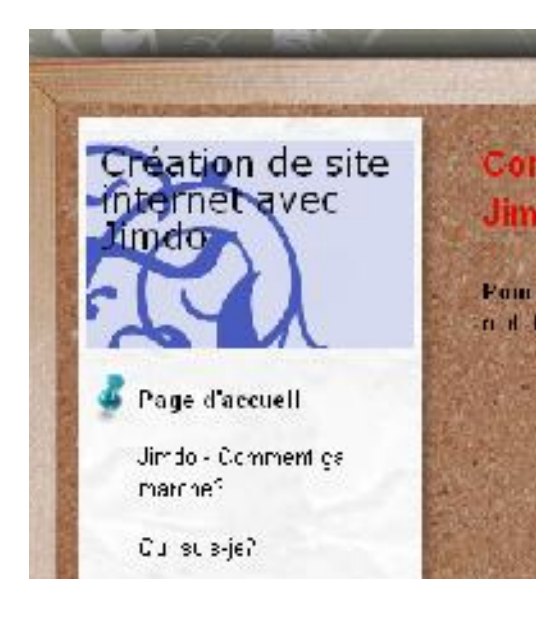

Possibilité de mettre un titre (ou le nom de votre site) logo sont réserver au jimdo pro (5€/mois)

Dans l'onglet « paramètres » vous avez la possibilité de positionner votre titre.

5

### *Modifier votre menu*

Survolez votre menu avec la souris.

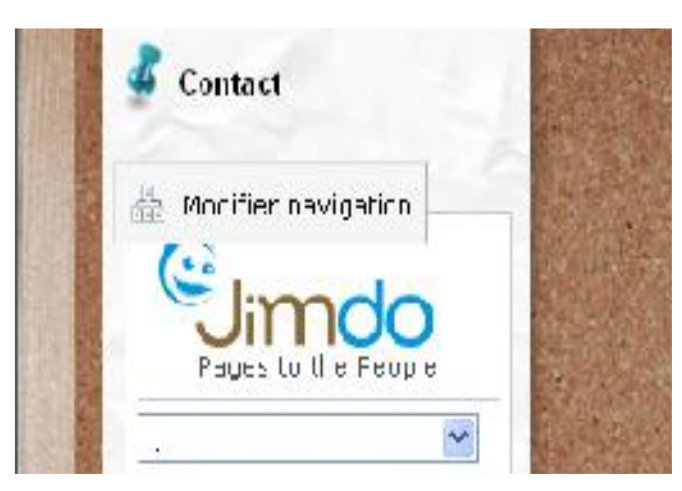

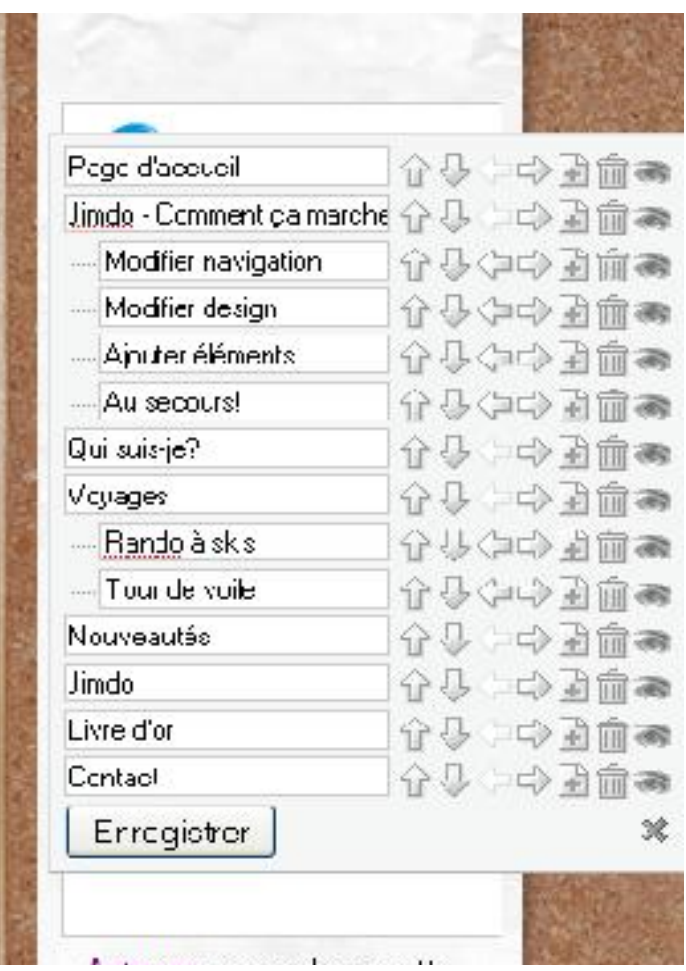

Vous voyez apparaître un petit cadre en bas de votre menu « modifier navigation ».

Ici nous allons pouvoir ajouter, supprimer ou cacher des liens (pages).

Cliquez dessus, voici un autre cadre plus grand qui apparaît. Regardons le de plus prêt.

Ici en cliquant sur le texte on peut le changer.

« Jimdo – comment ça marche » peut devenir « Nos heures d'ouvertures »

Les flèches « haut, bas » permettent de monter ou descendre vos pages, un peu comme dans une farde ou vous rangerez les factures après les recettes.

Les flèches « gauche, droite » vous permettent de faire des « sous » pages, c'est à dire de réduire le nombre de pages visibles dans le menu général de votre site tout en les rendant accessibles.

Le **+** vous permet d'ajouter une page.

La petite poubelle permet de supprimer la page.

Dernier élément sur ce tableau est l'œil, il vous permet de laisser apparaître la page pour les personne visitant votre site. Si pour une raison vous ne désirer pas montrer une page (parce qu'elle est en construction, les promos du mois suivant, ... ) vous cliquez

sur l'œil et elle ne sera pas visible pour les internautes mais sera présente en mode connexion (uniquement pour vous).

Après vos changements cliquez sur « Enregistrer »

<sup>6</sup>

### *Passons maintenant à la construction de vos pages.*

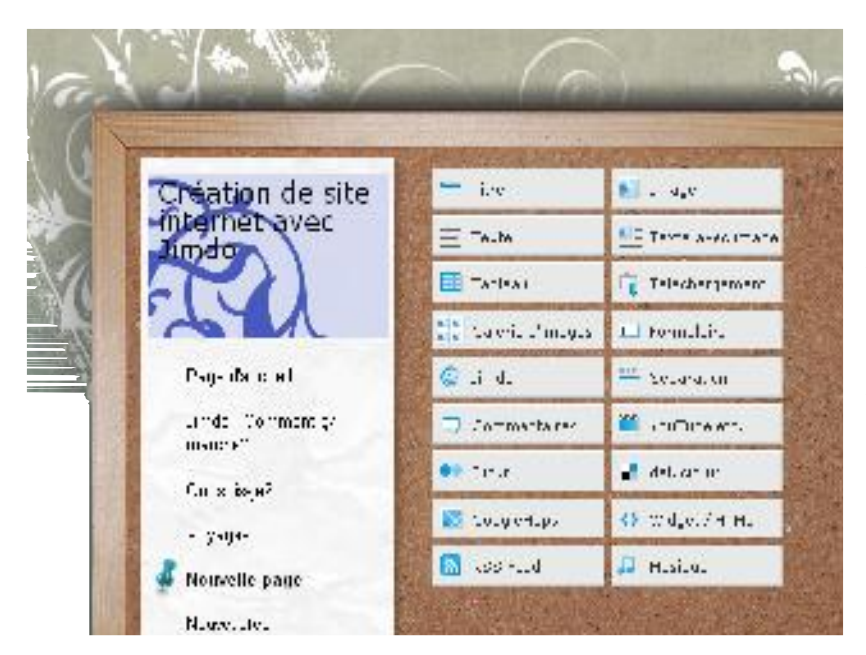

En survolant le dernier l'objet ou si vous êtes sur une page vierge vous avec la possibilité d'ajouter des éléments.

Titre, image, texte, image avec texte, etc.

Vous désirez un titre? Cliquez sur « titre » vous voulez une image? Cliquez sur « image », …

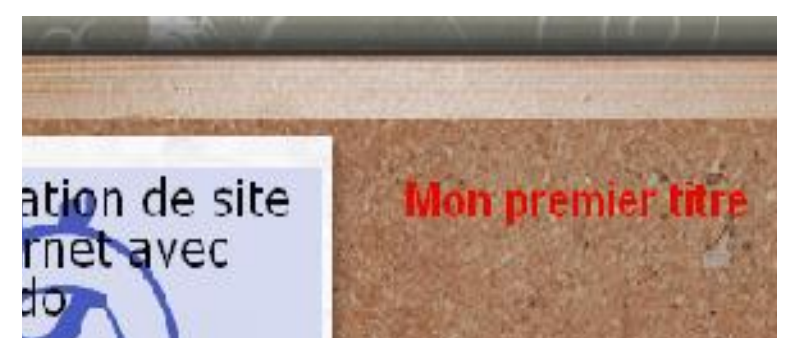

La taille de la police, la couleur sont configurée (enregistrer à l'avance dans le menu « style » à droite de votre écran l'icône avec le grand « A »

Pour ajouter un nouvel élément survoler votre titre (ou autre élément si vous en avez) et voici ce qu'il se passe.

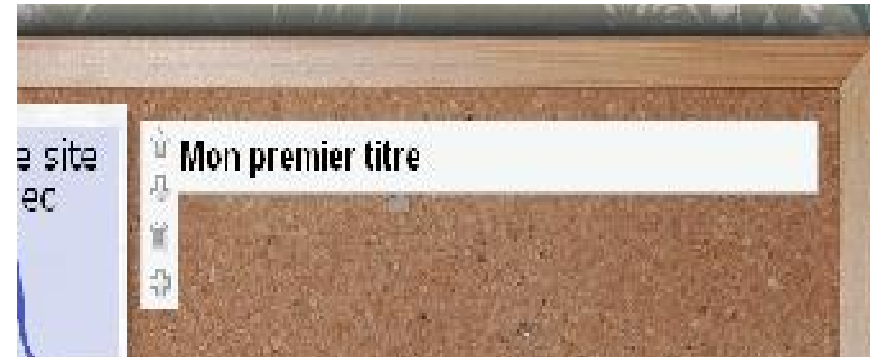

Un petit menu contextuel vient d'apparaitre et reste tant que votre souris survole cet élément.

Les flèches « haut, bas » vous permettent de positionner les titres, photos , textes, etc

La poubelle de supprimer cet élément et le dernier et le

dernier le + vous permet d'ajouter un élément quel qui soit (photo, texte, etc)

7

Pour avoir le logiciel bien en main, n'hésitez pas à « jouer » avec, testez le !

Toutes les pages sont construite de la même manière. Plus vous l'utiliserez, plus il vous sera facile de le manipuler.

Petits conseils:

Opérez de temps à autre des changements sur votre page d'accueil, cela donnera envie aux internautes de visiter en profondeur votre site. Un site qui ne change pas est un site destiné à mourir.

Gardez votre page d'accueil pour varier votre site.

Il n'y a pas besoin de passer des heures pour faire de petits changements, une image, une photo, une couleur différente, …

Donner votre l'adresse de votre site à un maximum de personnes, si vous avez des amis qui ont eux aussi un site demandez leurs de mettre un lien, et vise-versa.

Une photo ou une image vaut mieux qu'un long discourt, ne surchargez pas votre site de texte, il ferait fuir les visiteurs.

Une adresse e-mail est importante n'oubliez pas de l'indiquer dans la rubrique « contact »

#### **Un site intéressants pour jimdo**

<http://realia.jimdo.com/>, il pourra vous aider en cas de problème.

Le moteur de recherche Google est votre ami !! n'hésitez pas à poser des questions et de rechercher les réponses.

Je reste à votre disposition le mercredi de 9h00 à 11h00 et de 14h00 à 17h00 ainsi que le vendredi de 18h00 à 20h00 au 080/33.99.78 ou 0493/099.139

Vos questions, remarques peuvent être postées sur le site de l'EPN à l'adresse suivante:

#### **[http://epn-gouvy.jimdo.com](http://epn-gouvy.jimdo.com/)**

ou envoyez moi un mail à : [sophie.giles@gouvy.be](mailto:sophie.giles@gouvy.be)